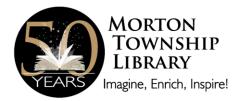

# Apollo by Biblionix Our NEW Online Library Catalog

The Morton Township Library's online catalog is available for your use from any Internet capable device (computer, phone, tablet, etc.) in the *library,* at *home, or anywhere.* There are two primary capabilities: the catalog and your library account. Instructions on the catalog are provided here. Account information can be found in a different document. If you need help, please don't hesitate to ask a staff member for assistance.

## ACCESSING THE CATALOG:

- 1. Visit the library's website, <u>www.morton.michlibrary.org</u>, and click the gray button "Search for Books and Other Library Materials." OR
- 2. You can access the catalog directly using the catalog URL. It's <u>https://morton.biblionix.com</u>.

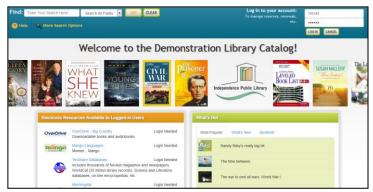

### SEARCHING:

There are 3 ways of searching: "Search All Fields", "More Search Options", and "What's Hot".

<u>Search All Fields</u>: most likely, you'll want to use this simple search. It performs a Google® type search (including putting phrases in quotes). It searches all **titles**, **subtitles**, **authors' first** and **last names**, **various notes**, and **a number of other fields**. You'll be presented with the list of titles based on their relevancy to your search. Word

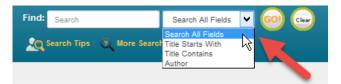

order and letter case do not matter. To use this method, simply type a word, words, or phrase, into the blank at the top of the screen. Then either push the **Enter** key on your keyboard or click the **GO**! button. Other search options in the drop-down menu are "Title Starts With", "Title Contains", and "Author".

#### Keyword Search Examples:

- o DVDs based on books by John Grisham:
- o The Lord of the Rings series:
- o Snakes in Texas:
- o Items involving a particular fictitious character:
- That book you heard about once, written by somebody named Fred that has "Sea" somewhere in the title:

grisham dvd "lord of the rings" snakes texas jack ryan fred sea

NOTE: For searches with "AND", "OR", use More Search Options.

#### More Search Options:

If you wish to perform very detailed searches this option is for you. It also allows you to examine the subject categories that the library is using.

| Search Tip               | s   🧿 More Sea       | arch Options 🕂 |  |
|--------------------------|----------------------|----------------|--|
|                          |                      |                |  |
| Advanced Sea<br>Keywords | rcn                  |                |  |
| AND 🗸                    |                      |                |  |
| Keywords                 | ¥                    |                |  |
| AND 🗸                    |                      |                |  |
| Keywords                 | ¥                    |                |  |
| Grouping: (only rel      | evant if all three b | olanks used)   |  |
| Search 1 and Sea         | rch 2, then Search   | 13             |  |

<u>What's Hot</u>: Have you ever wanted to know what new items are available in the library since the last time you looked? Curious about what items are the most read at your library? The "What's Hot" on the catalog home page will show you.

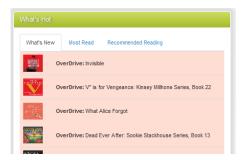

## SEARCH RESULTS

Below is example image of a search result. It shows results for a 3-word search: dogs puppies training. Each line/title is color coded: <u>Green for "In"/available for check out, and Pink for "Out"/not available.</u> The "Label" and/or "Location" column(s) tell you where to locate the item in the library. The "Score" column is the relevancy ranking, with 100 being a 100% match. The "In" column tells you how many copies are available, etc. (Note: if you were to perform another search, your previous search(es) will appear above the current results for fast access. Instead of the "Back" button, use this history listing).

| Results: 27 | Keyword: dogs puppies training<br>Results: 27 matches<br>m Search Other Libraries |                      |                         |                                            |              |    |       |       |  |  |  |  |
|-------------|-----------------------------------------------------------------------------------|----------------------|-------------------------|--------------------------------------------|--------------|----|-------|-------|--|--|--|--|
| Coveron     | Score                                                                             | Location             | Label                   | Title                                      | Author       | In | Total | ©Date |  |  |  |  |
| school      | 100                                                                               | Nonfiction           | 636.7 Bailey            | Puppy school: 7 steps to the perfect puppy | Bailey, Gwen | 0  | 1     | 2005  |  |  |  |  |
|             | 98                                                                                | J Paperback          | J PB Miles              | Daisy                                      | Miles, Ellen | 1  | 1     | 2015  |  |  |  |  |
|             | 90                                                                                | Nonfiction<br>Videos | Vid 636.7<br>Incredible | Video: Incredible puppy care (video)       |              | 1  | 1     | 2002  |  |  |  |  |

You can:

- Click an item, green or pink, to see more information and to place a reserve on it.
- Click on a column heading (Label, Title, Author, etc.) to sort the list by that heading. Click again to sort in the reverse direction.

When you click on an item, the item will expand in the search results list revealing more information. For example, by clicking a subject (e.g. Puppies) you get a list of additional items we have in that subject.

You can also place a reserve on that item by

logging in. When the item becomes available, you will be notified.

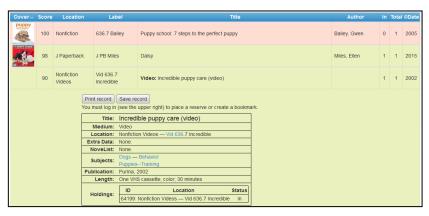

We hope you enjoy the catalog! Please contact us if need assistance. Phone: 231-972-8315 Email: info@mtplibrary.org